## **User Guide**

## **Edit Profile**

The following steps illustrate how to edit your personal profile.

1. At the "My Stuff" main page, click "My Profile".

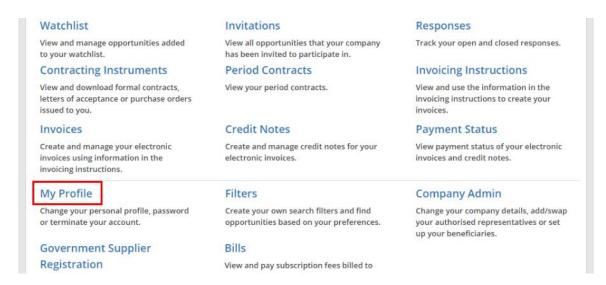

2. The details of your personal profile are displayed. Click "Edit Profile".

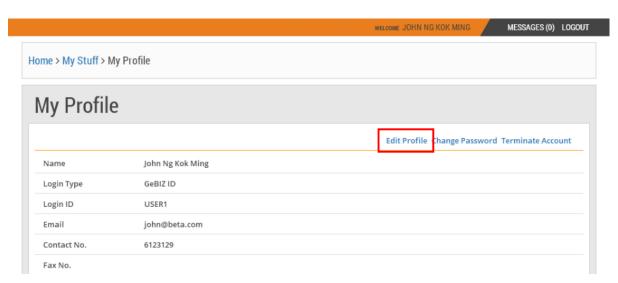

3. At the "Edit Profile" page, edit your profile information. Then click "Submit".

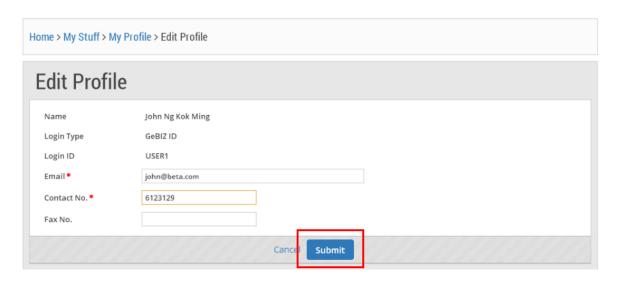

4. If your profile has been updated successfully, you will see this dialogue box. Click "Close.

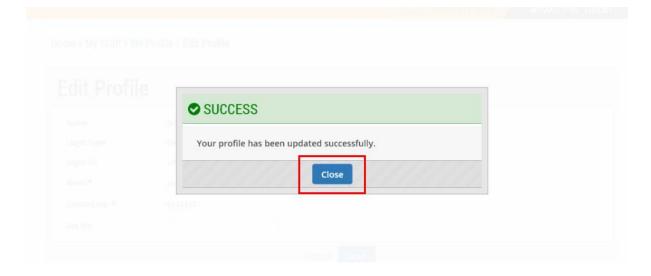